# Konfigurieren der PNP-Einstellungen auf einem **Switch**  $\overline{\phantom{a}}$

# Ziel

Die Installation neuer Netzwerkgeräte oder der Austausch von Geräten kann bei manueller Ausführung teuer, zeitaufwendig und fehleranfällig sein. In der Regel werden neue Geräte zuerst an eine zentrale Staging-Einrichtung gesendet, wo die Geräte nicht im Boxed-Zustand sind, mit einem Staging-Netzwerk verbunden sind, mit den richtigen Lizenzen, Konfigurationen und Images aktualisiert werden und dann verpackt und an den eigentlichen Installationsstandort geliefert werden. Nach Abschluss dieser Prozesse müssen die Experten zu den Installationsstandorten reisen, um die Installation durchzuführen. Selbst in Szenarien, in denen die Geräte im NOC (No Objection Certificate) oder im Rechenzentrum selbst installiert sind, gibt es möglicherweise nicht genügend Experten für die schiere Anzahl von Geräten. All diese Probleme führen zu Verzögerungen bei der Bereitstellung und verursachen zusätzliche Betriebskosten.

Die Cisco Plug-in-Play-Lösung reduziert die Kosten für die Bereitstellung und Installation von Netzwerkgeräten, beschleunigt die Installation und reduziert die Komplexität der Bereitstellung, ohne die Sicherheit zu gefährden. Mit der Cisco Plug-in-Play-Lösung können Sie Zero-Touch-Installationen der Switches in verschiedenen Bereitstellungsszenarien und Bereitstellungsstandorten durchführen.

Dieser Artikel enthält Anweisungen zum Konfigurieren der PNP-Einstellungen auf Ihrem Switch.

## Anwendbare Geräte

- Serie Sx250
- Serie Sx350
- SG350X-Serie
- Serie Sx550X

## Softwareversion

● 2,3/5,63

## PNP-Einstellungen konfigurieren

Schritt 1: Melden Sie sich beim webbasierten Dienstprogramm an, und wählen Sie in der Dropdown-Liste Anzeigemodus die Option Erweitert aus.

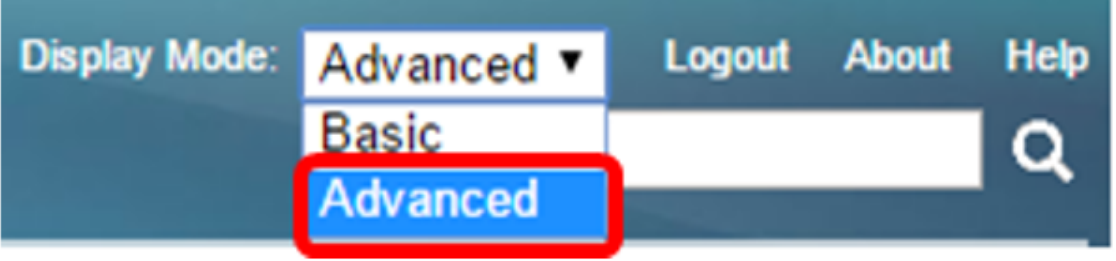

Hinweis: Die verfügbaren Menüoptionen können je nach Gerätemodell variieren. In diesem Beispiel wird SG350X-48MP verwendet.

Schritt 2: Wählen Sie Administration > PNP > PNP Settings aus.

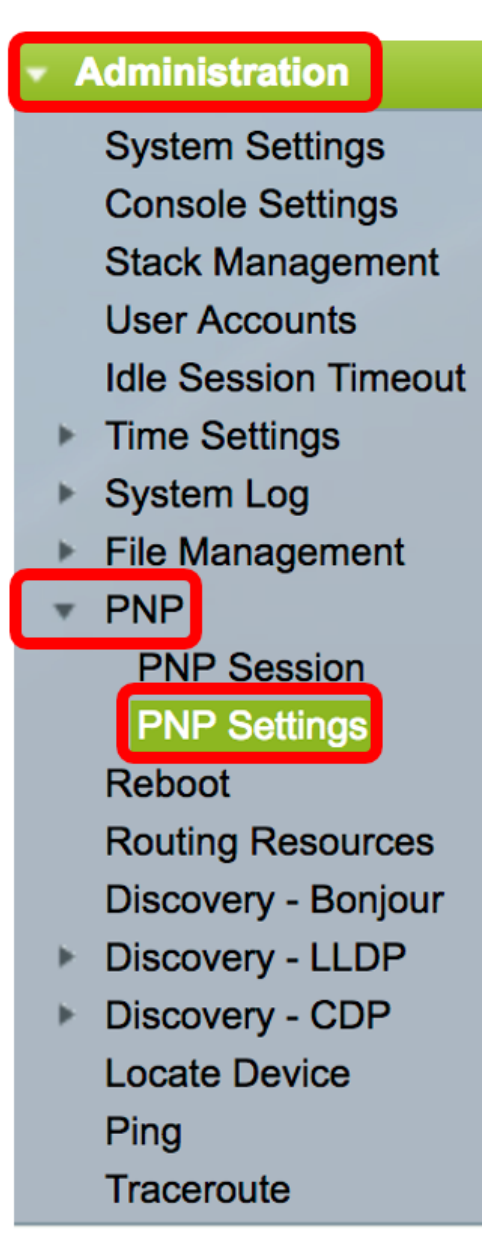

Schritt 3: (Optional) Aktivieren Sie das Kontrollkästchen Aktivieren im Bereich PNP State (PNP-Status), um PNP zu aktivieren.

Hinweis: Diese Funktion ist standardmäßig aktiviert.

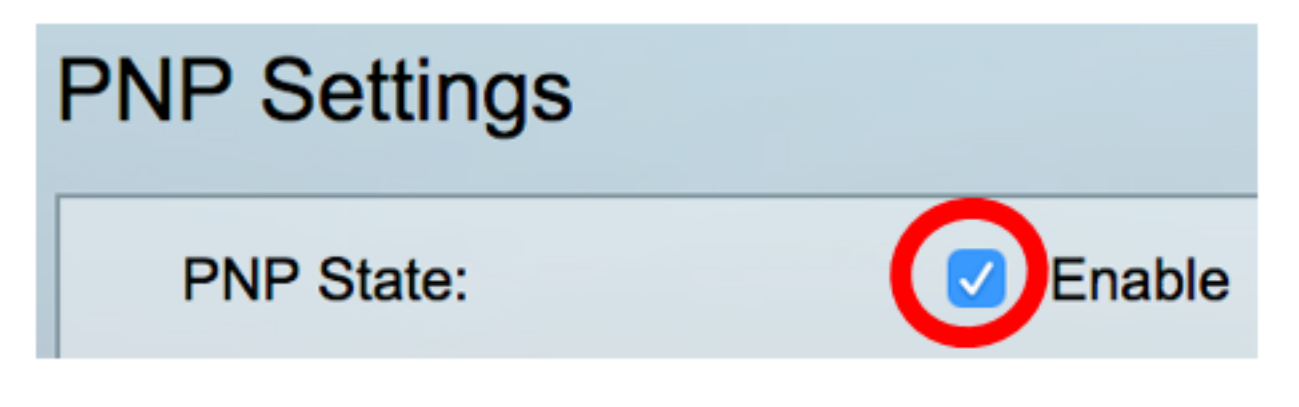

Schritt 4: Wählen Sie eine der folgenden Optionen aus, um Konfigurationsinformationen zum zu finden, das zu verwendende Transportprotokoll, die PNP-Serveradresse und den zu verwendenden TCP-Port:

● Standardeinstellungen: Wenn diese Option ausgewählt ist, werden die PNP-Einstellungen von der DHCP-Option 43 übernommen. Wenn einige oder alle Einstellungen nicht von der DHCP-Option 43 empfangen werden, werden die folgenden Standardwerte verwendet: Standard-Transportprotokoll HTTP, DNS-Name pnpserver für PNP-Server und der Port für HTTP oder HTTPS.

Hinweis: Wenn Sie die Option Standardeinstellungen auswählen, sind alle Felder im PNP-Transportbereich ausgegraut. Wenn diese Option ausgewählt ist, fahren Sie mit [Schritt 11 fort](#page-3-0).

● Manual Settings (Manuelle Einstellungen): Legen Sie das für den PNP-Transport zu verwendende Protokoll manuell fest. Der Standardwert ist Port 80 für HTTP. In diesem Beispiel wird diese Option gewählt.

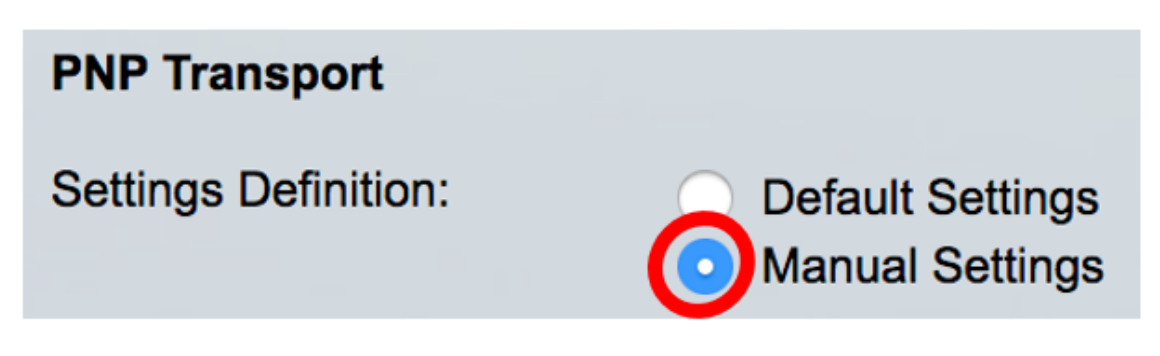

Schritt 5: (Optional) Geben Sie die Nummer des TCP-Ports im Feld TCP-Port ein. Diese wird automatisch vom System eingegeben: 80 für HTTP und 443 für HTTPS. In diesem Beispiel wird der Standardport 80 verwendet.

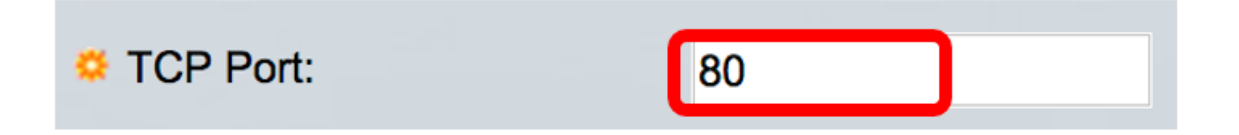

Schritt 6: (Optional) Wählen Sie aus, ob der PNP-Server nach IP-Adresse oder nach Name angegeben werden soll.

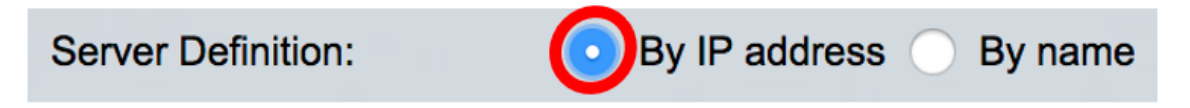

Hinweis: In diesem Beispiel wird By IP address (Nach IP-Adresse) ausgewählt.

Schritt 7: (Optional) Klicken Sie auf das Optionsfeld für die gewünschte IP-Version.

Folgende Optionen stehen zur Verfügung:

- Version 6 Gibt den IPv6-Adresstyp an.
- Version 4 Gibt den IPv4-Adresstyp an. Wenn diese Option ausgewählt ist, fahren Sie mit [Schritt 10 fort](#page-3-1).

**IP Version:** 

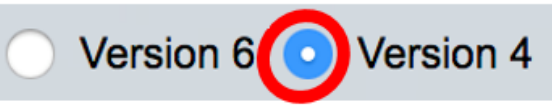

Schritt 8: (Optional) Wenn in Schritt 7 der IP-Adresstyp Version 6 ausgewählt ist, klicken Sie auf den gewünschten IPv6-Adresstyp.

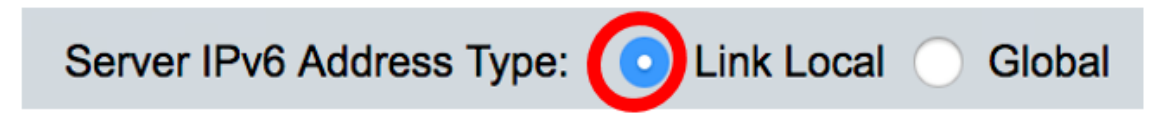

Folgende Optionen stehen zur Verfügung:

- Link Local (Lokale Verbindung): Gibt an, dass die IPv6-Adresse den Host in einer Netzwerkverbindung eindeutig identifiziert.
- Global Bezeichnet, dass die IPv6-Adresse ein globales Unicast ist, der von anderen Netzwerken aus sichtbar und erreichbar ist. Wenn diese Option ausgewählt ist, fahren Sie mit [Schritt 10 fort](#page-3-1).

Hinweis: In diesem Beispiel wird Link Local ausgewählt.

Schritt 9: (Optional) Wenn der Verbindungstyp Local IPv6 Address (Lokale IPv6-Adresse verknüpfen) ausgewählt ist, wählen Sie in der Dropdown-Liste Link Local Interface (Lokale Verbindungsschnittstelle) eine lokale Verbindungsschnittstelle aus.

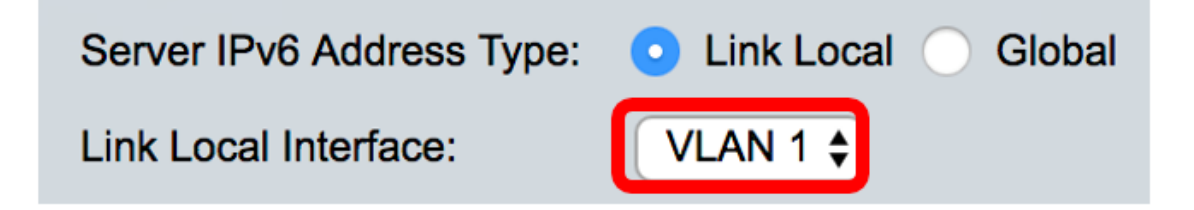

Hinweis: In diesem Beispiel wird VLAN 1 ausgewählt.

<span id="page-3-1"></span>Schritt 10: Geben Sie die IP-Adresse oder den Namen des SNTP-Servers ein. Das Format hängt davon ab, welcher Adresstyp ausgewählt wurde.

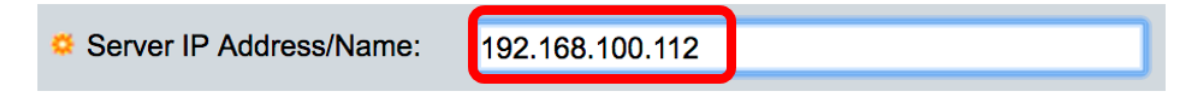

Hinweis: In diesem Beispiel wird die IP-Adresse 192.168.100.112 verwendet.

<span id="page-3-0"></span>Schritt 11: Konfigurieren Sie die Benutzerinformationen, die in an den Server gesendeten PNP-Paketen gesendet werden sollen. Wählen Sie eine der folgenden Optionen aus:

- Standardeinstellungen: Bei Auswahl dieser Option werden die PNP-Einstellungen für Benutzername und Kennwort von der DHCP-Option 43 übernommen. Wenn diese Option ausgewählt ist, fahren Sie mit [Schritt 14 fort.](#page-4-0)
- Manual Settings (Manuelle Einstellungen): Legen Sie fest, ob PNP-Benutzername und Kennwort manuell konfiguriert werden sollen. In diesem Beispiel wird diese Option gewählt.

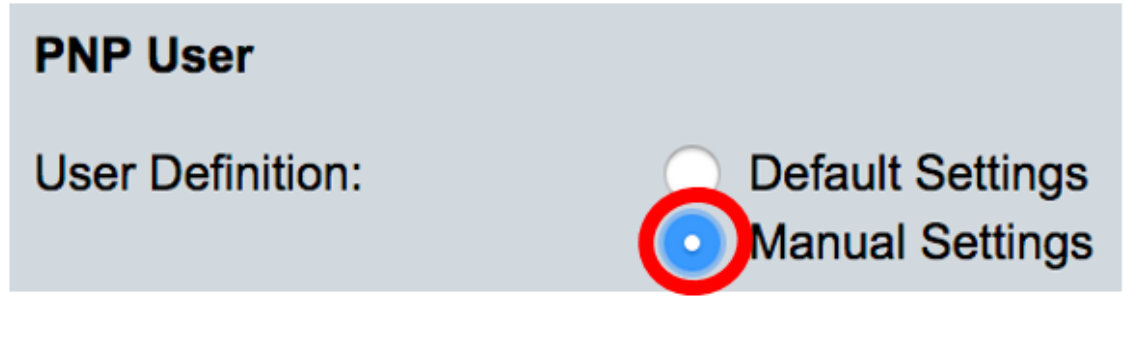

Schritt 12: Geben Sie im Feld Benutzername den Benutzernamen ein, der in die PNP-Pakete eingegeben werden soll. In diesem Beispiel wird cisco verwendet.

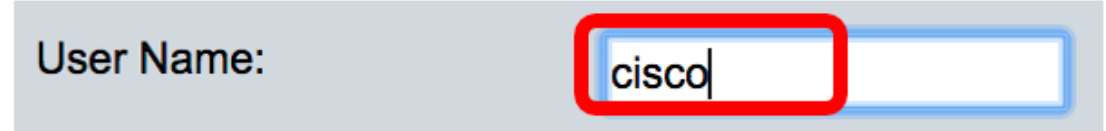

Schritt 13: Geben Sie im Feld Password (Kennwort) das Kennwort entweder verschlüsselt oder unverschlüsselt ein.

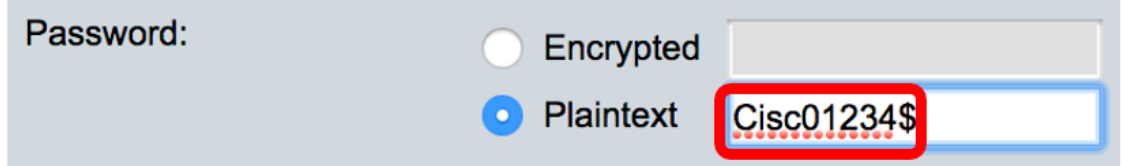

Hinweis: In diesem Beispiel wird Plaintext ausgewählt und das Cisco01234\$-Kennwort eingegeben.

<span id="page-4-0"></span>Schritt 14: Konfigurieren Sie das Wiederherstellungsintervall in Sekunden, bevor Sie versuchen, die Sitzung nach dem Verbindungsverlust erneut zu verbinden. In diesem Beispiel wird "Use Default" (Standard verwenden) ausgewählt, der den Standardwert von 30 Sekunden hat.

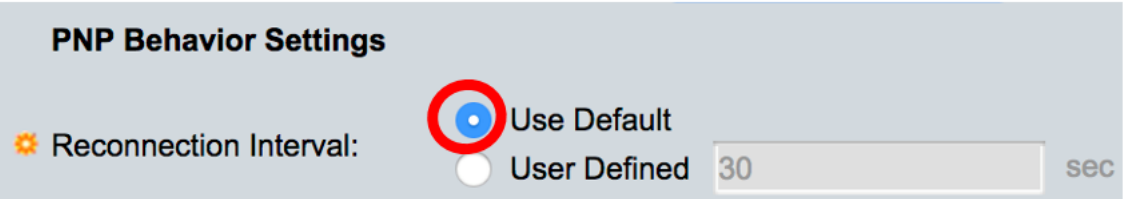

Schritt 15: Geben Sie im Feld Discover Timeout (Discover-Zeitüberschreitung) die Wartezeit in Sekunden ein, bevor der Versuch nach dem Ausfall einer Erkennung des PNP-Servers erneut unternommen wird. Der Standardwert ist 60 Sekunden.

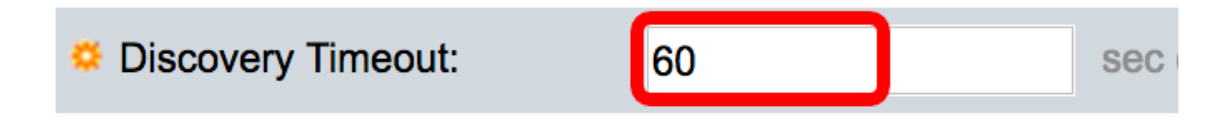

Schritt 16: Geben Sie im Feld Exponentieller Timeout-Faktor den Wert ein, der den Erkennungsversuch exponentiell auslöst, indem Sie den vorherigen Timeoutwert mit einem exponentiellen Wert multiplizieren und das Ergebnis als Timeout anwenden (wenn der Wert kleiner als der maximale Timeout-Wert ist). In diesem Beispiel wird der Standardwert 3 verwendet.

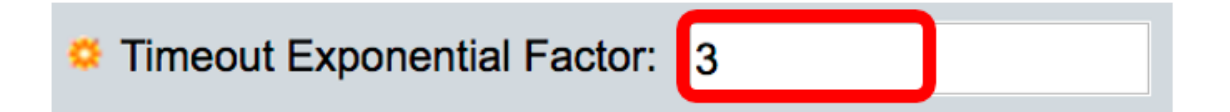

Schritt 17: Geben Sie im Feld Max Discovery Timeout den maximalen Wert für Timeout ein. Der Wert muss größer als der Wert für das Discovery-Timeout sein.

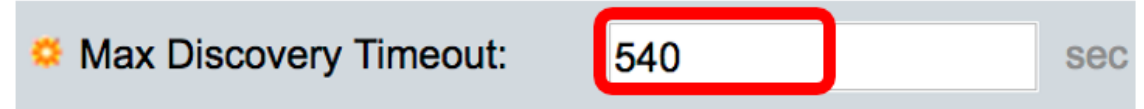

Schritt 18: Geben Sie im Feld Watchdog Timeout das Zeitintervall ein, in dem gewartet wird, bis eine Antwort von einem PnP- oder Dateiserver während einer aktiven PNP-Sitzung, z. B. während eines Datei-Download-Prozesses, eingeht. In diesem Beispiel werden 60 Sekunden verwendet.

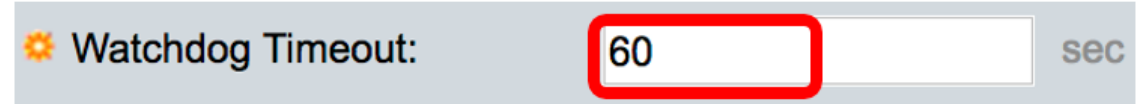

Schritt 19: Klicken Sie auf Übernehmen, um die konfigurierten Einstellungen zu speichern.

Schritt 20: (Optional) Klicken Sie auf Speichern, um die konfigurierten Einstellungen in der Startkonfigurationsdatei zu speichern.

Save cisco Language: Port Gigabit PoE Stackable Managed Switch **PNP Settings** Success. To permanently save the configuration, go to the File Op **PNP State:**  $\blacksquare$  Enable **PNP Transport Settings Definition: Default Settings Manual Settings C** TCP Port: 80 (Range: 1 - 65535, De **Server Definition:** By IP address a By name **IP Version:** Version 6 Version 4 Server IPv6 Address Type: . Dink Local C Global Link Local Interface: VLAN 1  $\div$ **C** Server IP Address/Name: 192.168.100.112 **PNP User User Definition: Default Settings C** Manual Settings User Name: cisco Password: Encrypted ROZ8xIG/Z6y1iBQgm0 **Plaintext PNP Behavior Settings** Use Default

**C** Reconnection Interval:

Max Discovery Timeout:

C Discovery Timeout:

User Defined 30 sec 60 sec (Range: 1 - 20000 Timeout Exponential Factor: 3 (Range: 1 - 9, Default: sec (Range: 1 - 20000 540

Sie sollten jetzt die PNP-Einstellungen auf Ihrem Switch erfolgreich konfiguriert haben.